## SPM を用いた MR 画像の信号不均一補正方法

高磁場 MRI では、RF 磁場(B1)やコイル感度の不均一性に起因する信号不均一(信号ムラ)が発生 します。信号ムラの補正(以下、ムラ補正)は、シミングなどのハード的に解決する方法と、画像処理 による解決方法の2種類があります。ここでは、Statistical Parametric Mapping(以下 SPM)という フリーのソフトウェアを利用した画像処理によるムラ補正の方法について紹介します。

## 目次

- 1. 利用環境について
- 2. SPM8 によるムラ補正について・・・SPM8 によるムラ補正の処理手順を紹介します
- 3. ムラ補正の自動処理について···MATLAB®の script ファイルを利用した自動処理を紹介します
- 4. その他

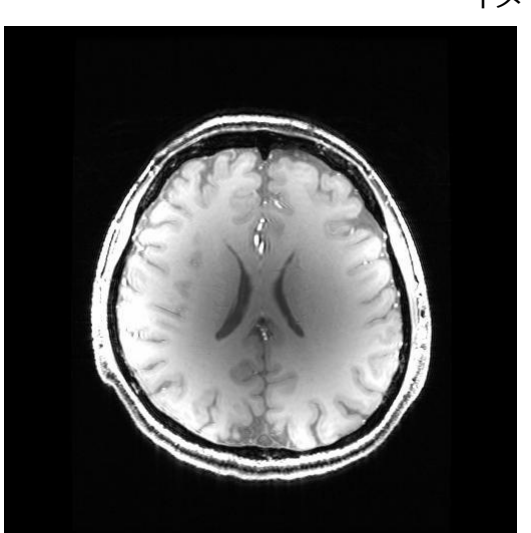

ムラ補正前 ムラ補正後

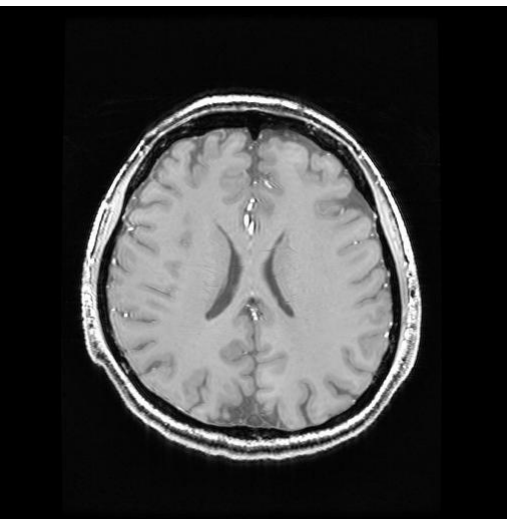

(本学の 7 Tesla 装置にて撮像した MR 画像)

イメージ図

1. 利用環境について

ここで紹介するムラ補正処理は、以下の環境を必要とします。本処理は、SPM の利用経験のある方を 対象としていますが、初めての方も以下を参考に SPM が使用可能な環境にした上でご利用ください。

(1) 必要なソフトウェアについて

- 今回利用する SPM のバージョンは SPM8 です。SPM8 を利用するためには、MATLAB®とい う商用ソフトウェアが必要となります。なお、3章 (4 ページ)で紹介する MATLAB®の script ファイルを実行するためには、MATLAB®の Image Processing Toolbox が必要となります。
- SPM8 は以下のサイトより入手可能です。使い方はサイト内のマニュアル等を参考にしてくだ さい。

<http://www.fil.ion.ucl.ac.uk/spm/software/spm8/>

- SPM8 のバージョンが古いと処理できない場合がありますので、必ず Update してください。
- 3章 (4ページ)での作業には、MRIcroN というフリーのソフトウェアも必要とします(以下 の URL よりダウンロード可能です)。使い方はサイト内のドキュメントなどを参考にしてくだ さい。

<http://www.mccauslandcenter.sc.edu/mricro/mricron/>

MRIcroN のフォルダは、C:\Program Files (x86)の直下に置いてください。それ以外の場所に フォルダを置く場合は、5 ページを参考に MATLAB®の script ファイルの内容を書き換えてく ださい。

- (2) 動作環境
	- 本処理は、以下の環境にて動作を確認しています。 OS: Windows 7 Professional (Service Pack 1) 64 ビット メモリ:8 GB 以上 MATLAB のバージョン:R2010a 以上 上記以外の環境でも利用可能と考えられますが、メモリは 8GB 以上で、十分なハードディスク 空き容量 (100GB 以上)のある環境が望ましいです。

2. SPM8 によるムラ補正について

本章では、SPM8を用いたムラ補正処理の手順を紹介します。この作業を自動化したMATLAB®のscript ファイルの使い方については、3章をご覧ください。

(1) MATLAB®を起動 → コマンドウィンドウで「spm fmri」と入力して Enter

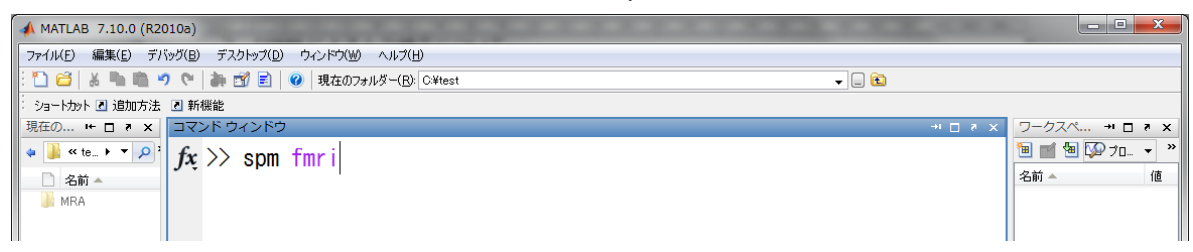

(2) SPM8 が起動 → 「DICOM Import」をクリックして、ムラ補正したい MR 画像を NIfTI ファイ ル形式に変換

※デフォルトでは img+hdr の2つのファイルが出力されますが、設定変更で 1 つの nii ファイルで

出力することも可能です (6 ページ参考)。

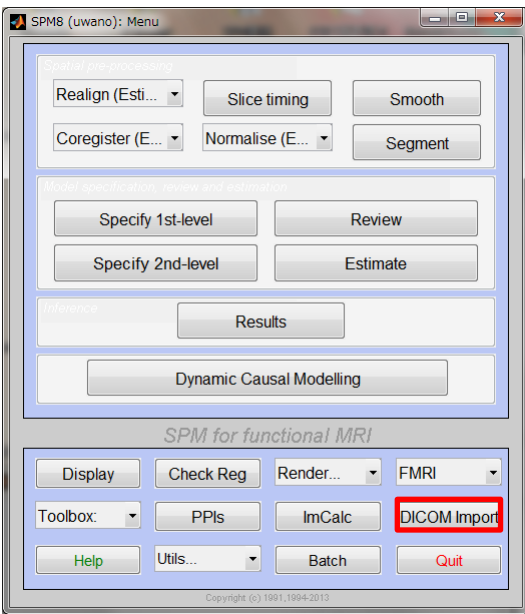

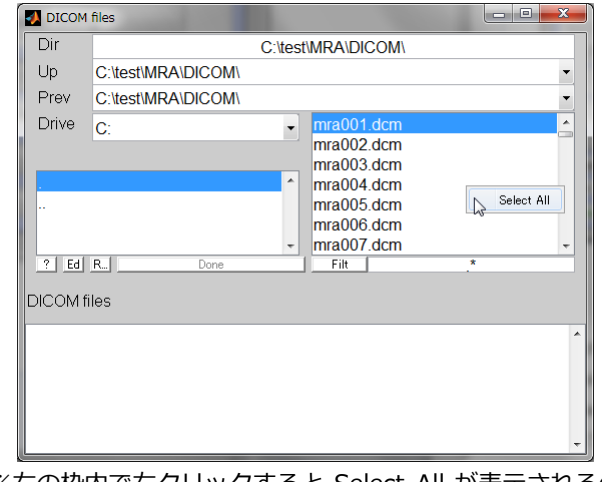

※右の枠内で右クリックすると Select All が表示されるの で、それをクリックすると全画像が選択可能。

- (3) 「Batch」をクリック → SPM Tools New Segment を選択し、以下の項目を設定
	- Volumes:(2)で作成したファイル(img+hdr または nii)を選択
	- Bias FWHM(半値幅):基本的にはデフォルト値(60mm)で問題ありませんが、例えば 7 Tesla MRI のような超高磁場 MRI では信号ムラが大きくなりますので、そのような画像ではこの数字 を 60mm 以下に設定してください(最小 30mm)。逆に、信号変化が少ない場合は、この数字 を大きく設定してください(最大 150mm)。
	- Save Bias Corrected:デフォルトでは補正後データを保存しない (Save Nothing)になって

いますので、Save Bias Corrected を選択してください。ムラの程度を推定したマップ(Bias Field)も出力したい場合は、Save Field and Corrected を選択してください。

- Tissues の Native Tissue:Tissue の項目が6つありますが、ここの Native Tissue を Native Space から None にします(Native Space のままにしても問題ありませんが、白質や灰白質な どを抽出した結果のファイルが出力されます)。
- Warping & MRF Affine Regulatization: ICBM space template-Asian brains

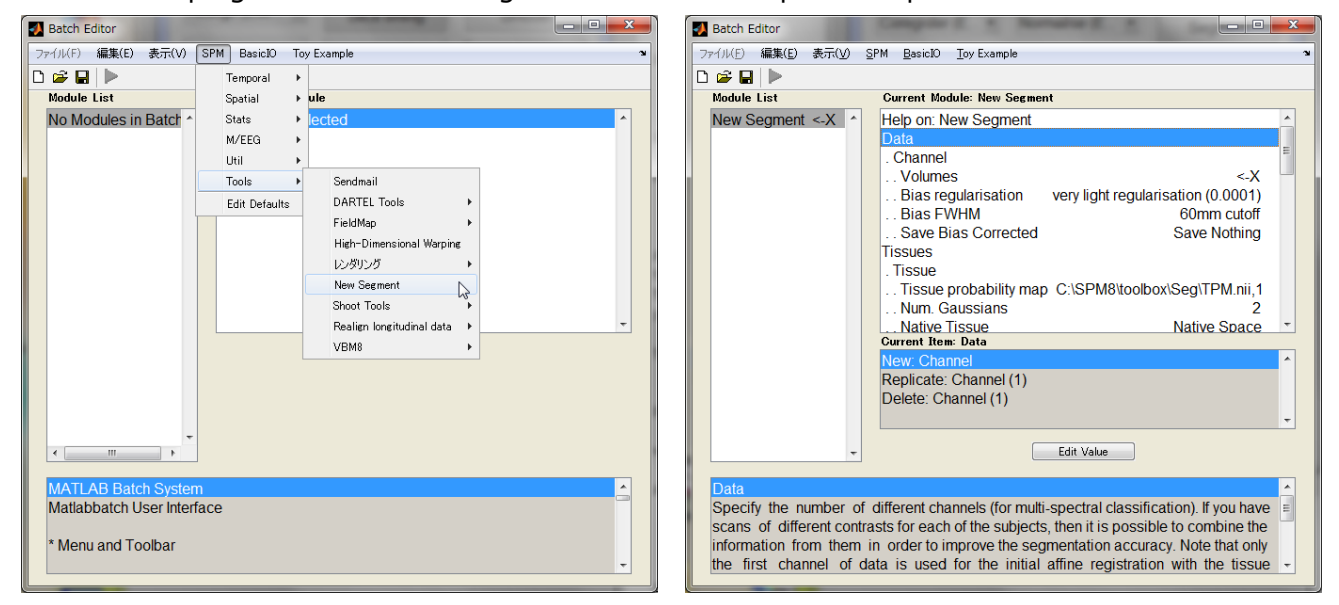

(4) 設定が完了したら実行(▶ボタン)をクリック → 処理が開始(ファイルサイズやパソコンのス ペックにより処理時間は異なります)

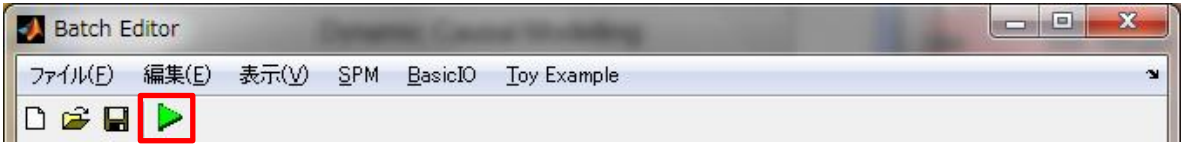

(5) 処理が完了すると、ムラ補正後の NIfTI ファイル(m\*\*\*.nii)が作成されます。

※ムラ補正の処理は以上で終わりですが、作成された NIfTI ファイルを DICOM 画像へ変換したい 場合は、別ソフトウェア(NifTI\_DICOM\_Converter)をご利用ください。ソフトウェアは以下の URL から入手可能です。

[http://amrc.iwate-med.ac.jp/modules/contents/index.php?content\\_id=32](http://amrc.iwate-med.ac.jp/modules/contents/index.php?content_id=32)

※ムラ補正から DICOM 画像変換までの一連の処理が可能な MATLAB®の script ファイルも公開し ています。詳しくは、3 章をご覧ください。

3. ムラ補正の自動処理について

2 章でのムラ補正処理は、複数項目を毎回設定する必要があり、さらに出力ファイルを DICOM 画像に するためには別ソフトウェアを経由しなければならず、多少面倒な作業となっています。そこで、これ ら一連の作業を簡単に行うことができるMATLAB®のscriptファイルを作成しHP上に公開しましたので、 本章ではこのファイルの使い方について紹介します。

(1) 初期設定

- ダウンロード: 以下の URL から autobc.zip ファイルをダウンロードし、解凍。 [http://amrc.iwate-med.ac.jp/modules/contents/index.php?content\\_id=32](http://amrc.iwate-med.ac.jp/modules/contents/index.php?content_id=32) autobc フォルダの中身は、5 つの script ファイル (拡張子 m ファイル)と README.txt の合 計6ファイルです。
- ファイル場所を決める: 解凍後、autobc フォルダごとドキュメントの MATLAB フォルダの 中に移動。

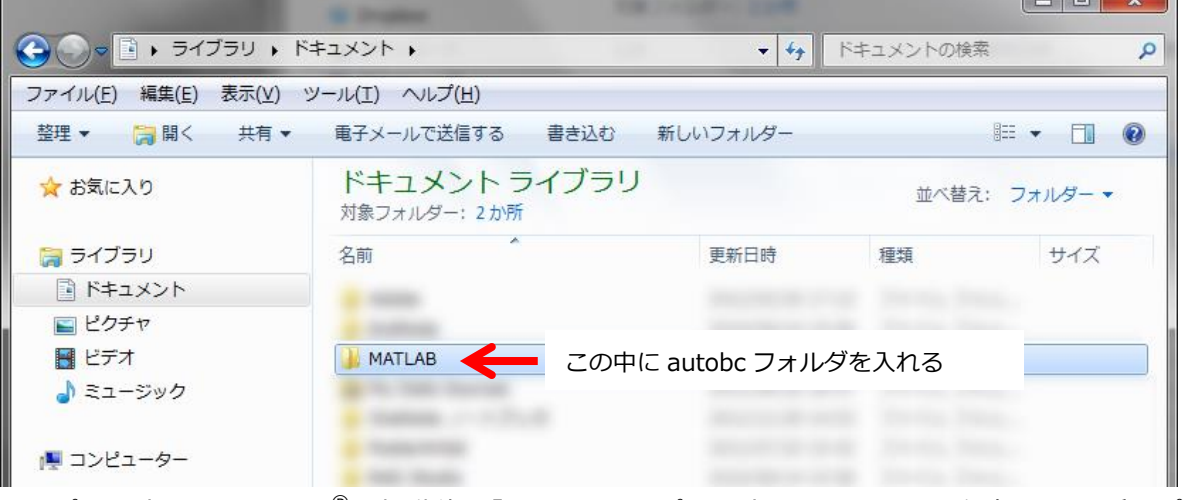

- パス設定 : MATLAB®を起動後、「ファイル パス設定」で autobc を保存した場所のパスを 設定。設定方法は、「フォルダを追加」ボタンで、autobc フォルダを選択する。ドキュメント フォルダの場合は、C:\Users\[ ユーザ名 ]\Documents\MATLAB\autobc です。 ※ここでは移動や削除の危険性が少ないドキュメント内の MATLAB フォルダに autobc フォル ダを移動する方法を紹介しましたが、ドキュメント以外の場所に保存しても構いません(その 際も必ずパス設定を行ってください)。ただし、保存先のパス名に日本語が含まれないように注 意してください(MATLAB®では日本語のパス名を認識できません)。
- 設定確認: MATLAB<sup>®</sup>のコマンドウィンドウで「edit autobc.m」で Enter → autobc.m ファイルが起動することを確認。

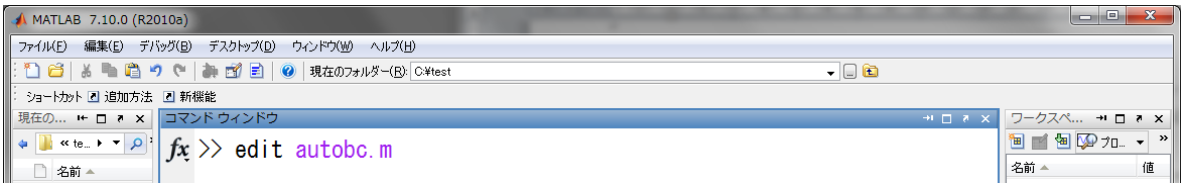

 MRIcroN の場所確認: 1 ページ目で MRIcroN を C:\Program Files (x86)の直下に置くこと をおすすめしましたが、それ以外の場所に置く場合は、下記(autobc.m ファイル)赤枠内の ' '

の中のパス名を変更してください。

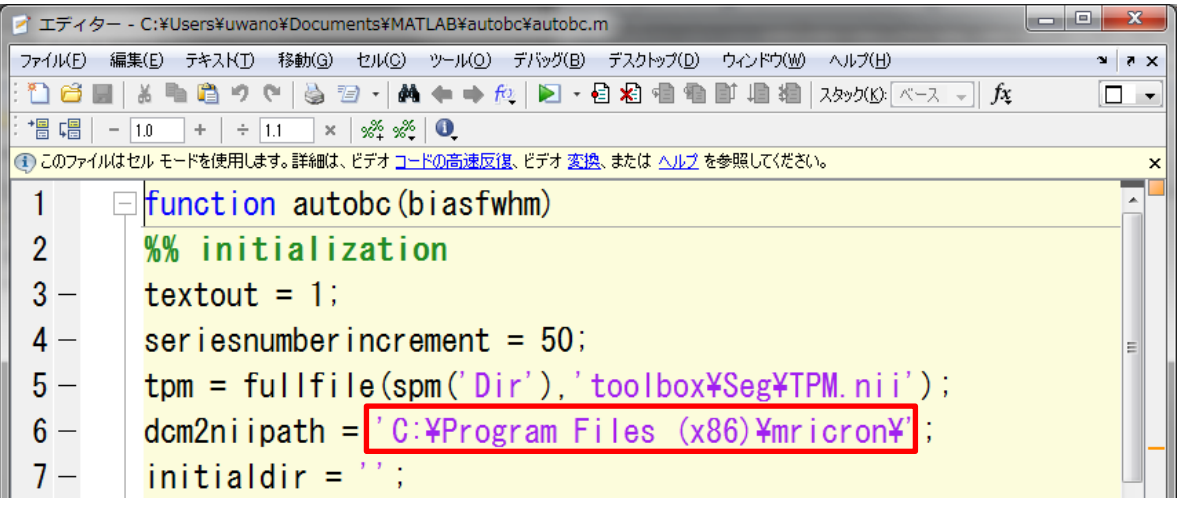

(2) autobc の使い方

- その1: MATLAB®のコマンドウィンドウで「autobc」で Enter この場合は、2章で設定した Bias FWHM (半値幅) が 30mm となります。これは 7 Tesla な どの超高磁場 MRI で撮像した信号ムラの強い画像を対象とした設定になっています。
- その2: MATLAB®のコマンドウィンドウで「autobc(??)」で Enter ??のところには、2 章で設定した Bias FWHM(半値幅)の数値を入力します。例えば、半値幅 60mm に設定したい場合は、「autobc(60)」です。
- (3) autobc 実行 → DICOM ファイルの入っているフォルダを選択して Done → ムラ補正後の DICOM ファイルを保存するフォルダを選択して Done
	- 複数のフォルダを選択することができます。
	- ムラ補正後の DICOM 画像のシリーズ番号は、オリジナルの番号+50 となります。例えば、オ リジナルの DICOM 画像のシリーズ番号が 3 ならば、ムラ補正後のシリーズ番号 53 になります。
	- この処理にて使用した中間結果ファイルが、保存フォルダの中に作成されますが、削除しても 構いません。
- (4) ムラ補正後の DICOM 画像を確認
	- ムラ補正後の DICOM ファイルは、(3)で指定した保存先フォルダ内の「ProcessedDICOM フ ォルダ」の中にあります。

4. その他

注意事項、免責・禁止事項

- DICOM 画像の種類によっては、2 章及び3章のムラ補正処理が出来ない場合があります。
- ここで紹介した作業やファイル・ソフトウェアの使用に関しては、ご利用者様の責任において実行 してください。作業やファイル・ソフトウェアの使用による一切の損害に対して、著作権者及び岩 手医科大学は責任を負いません。
- ここで紹介したファイル・ソフトウェアは無償ですが、複製・再配布はできません。
- ここで紹介した作業により作成された DICOM 画像は診断目的での使用はできません。

補足事項

- DICOM Import で出力されるファイルについて
	- デフォルトでは、img+hdr の2つのファイルが出力されますが、nii の 1 つのファイルで出力 することも可能です。
	- 方法は、Batch ボタンを押して、Batch Editor メニューの「SPM Edit Defaults」を選択し、 Module List から「DICOM Import」を選びます。「Output image format」を「Single file (nii) NIfTI」にします。最後に Batch Editor メニューの「SPM – Quit Defaults」を選択して完了。

 $\overline{\phantom{a}}$ 

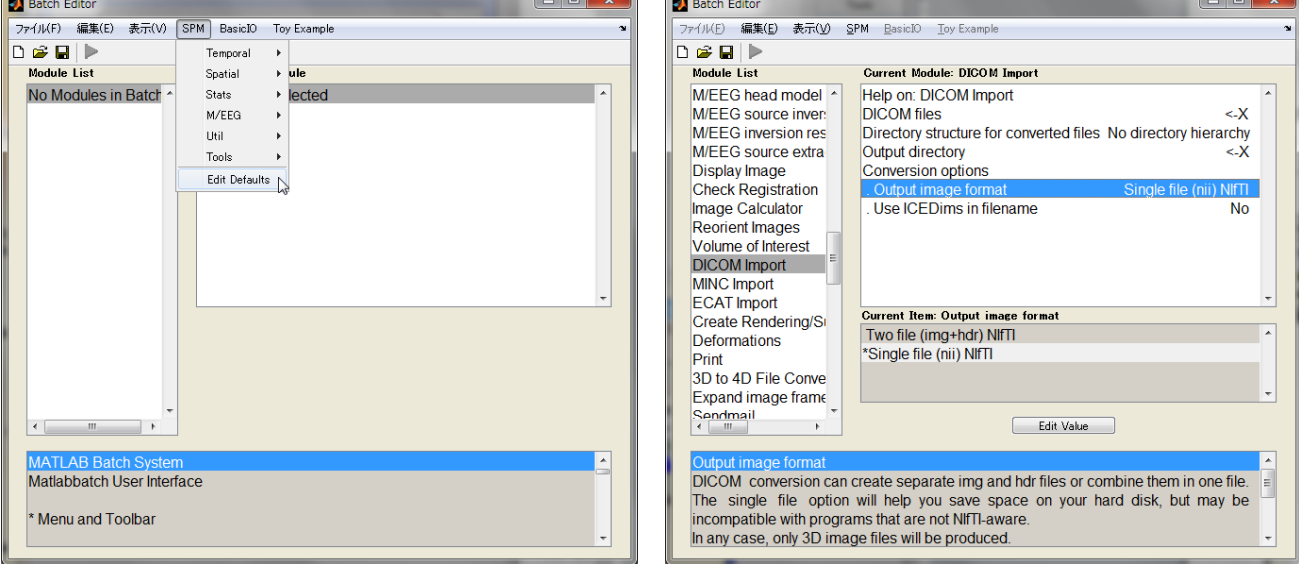